#### **Train-Test**

# **วิธีการ Scan บัตรที่นั่งสอบ ก่อนเข้าห้องสอบ**

**Admin Page ส าหรับเจ้าหน้าที่ศูนย์ HCEC**

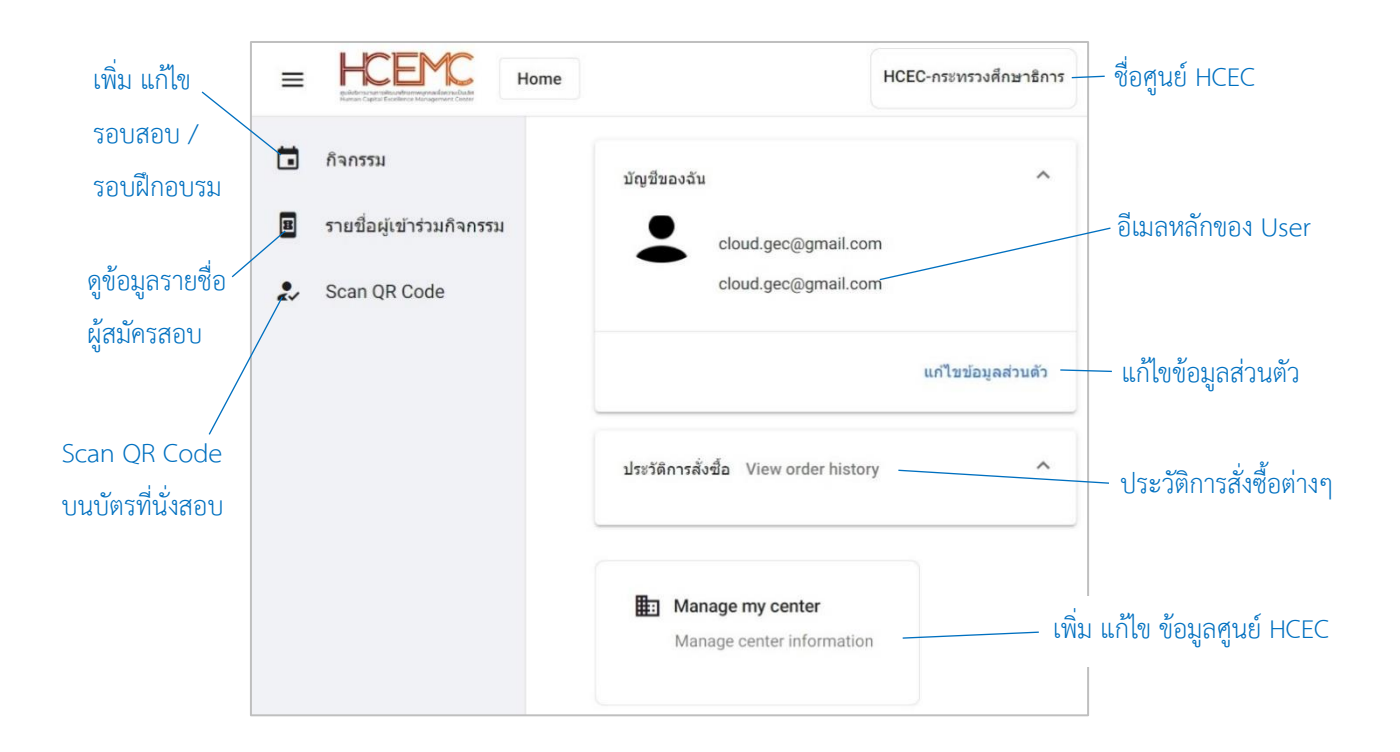

#### **ส าคัญ**

- 1. การยืนยันตัวตนใน**ครั้งแรก**ของเจ้าหน้าที่ศูนย์ HCEC มีเพียงช่องทางเดียวคือ ได้รับ Invitation Email ให้ยืนยันตัวตน **เท่านั้น**
- 2. เจ้าหน้าที่ศูนย์ HCEC จะต้องยืนยันตัวตน ภายใน 24 ชั่วโมง มิฉะนั้น ผู้จัดการศูนย์ จะต้องส่ง Invitation Email ให้อีกครั้ง
- 3. เจ้าหน้าที่ศูนย์ HCEC สามารถ Login เข้าสู่ระบบ Admin ได้หลังจากที่ยืนยันตัวตนแล้วเท่านั้น

## **Train-Test**

## ีผู้สมัครสอบ จะต้องทำการยืนยันตัวตน ณ.สนามสอบ จำนวน 2 ครั้ง ดังนี้

- **ครั้งที่ 1:** หน้าห้องสอบ คือการ Scan QR Code ที่อยู่บนบัตรที่นั่งสอบ โดยเจ้าหน้าที่ศูนย์ HCEC
- **ครั้งที่ 2:** ในห้องสอบ คือการ Scan บัตรประชาชน และใบหน้าผู้สอบ ที่เครื่องคอมพิวเตอร์ที่ใช้ในการสอบ

## **ขั้นตอนการ Scan บัตรที่นั่งสอบ ก่อนเข้าห้องสอบ**

- 1.) เข้าเวปไซต์ www.train-test.com แล้วเลือก **เข้าสู่ระบบ**
- 2.) เข้าสู่หน้าเพจ Admin แล้วให้เลือก **Scan QR Code**
- 3.) ระบบจะขออนุญาตเข้าถึงการใช้งานกล้องถ่ายรูป ให้เลือก  $\left(\begin{array}{c}\text{Allow} \end{array}\right)$
- 4.) เลือกสัญญลักษณ์ <mark>จะ จะกา</mark> จากนั้นให้แสกน QR Code บัตรที่นั่งสอบ

#### **หมายเหตุ:**

หลังจาก Scan QR Code เสร็จสิ้นเรียบร้อยดีแล้ว เจ้าหน้าที่ศูนย์สามารถ ตรวจสอบข้อมูลได้โดยการ เลือกที่เมนู "**รายชื่อผู้เข้าร่วมกิจกรรม**" ชื่อของผู้สอบจะขึ้นสัญญลักษณ์ Confirmed ที่ด้านท้ายของชื่อผู้สอบ

Nat Kan

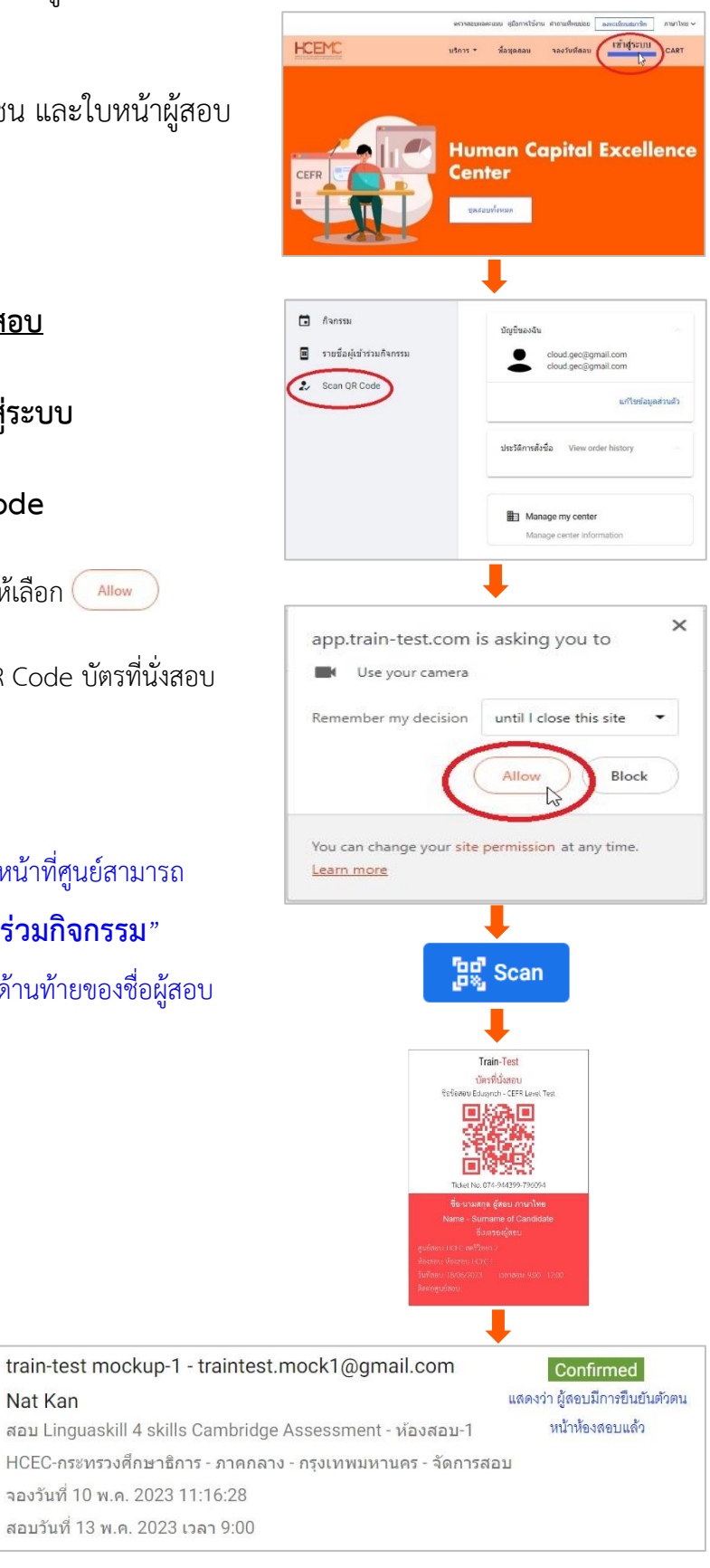